Recomendaciones útiles para utilizar la aplicación

El tiempo para dar de alta a la solicitud es de 5 minutos por pantalla, si lo supera se corta y borra todo lo asentado, recomendamos en estos casos llenar provisoriamente con todo no y confirmar la solicitud. Luego entrar en modificación de solicitud y completarla correctamente, el tiempo en esta opción es más amplio.

Por sugerencia de un matriculado acercamos esta recomendación sobre el navegador:

- 1 utilizar como navegador "Internet Explorer"
- 2 antes de iniciar la inscripción verificar lo siguiente:

 a) Entrar en Herramientas haciendo clic en símbolo que es una ruedita ubicada en el extremo superior derecho de la pantalla.

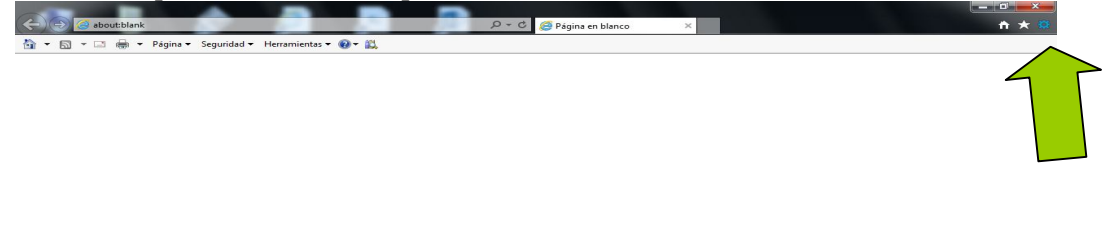

 $\bigcirc$   $e$  defined Se desplegará así un menú.

 b) en el menú desplegado hacer clic en **"Opciones de Internet"**. Se desplegará un cuadro de diálogo.

-  $\frac{1}{2}$  (a)  $\frac{05:21 \text{ p.m.}}{15/04/2016}$ 

 c) en el cuadro desplegado hacer clic en la solapa **"Privacidad",** se desplegará otro cuadro.

d) en el cuadro desplegado hacer clic en la solapa **"Avanzada"**, se desplegará otro cuadro.

e) en el cuadro desplegado tildar:

- **Invalidar la administración automática de cookies.**

- **Cookies de origen, Aceptar**

- **Cookies de terceros, Aceptar**

- **Aceptar siempre cookies de sesión**

f) hacer clic en el cuadrito **"Aceptar"**

g) cerrar la ventada de **"Opciones de Internet"**

Otra forma sería:

 En la solapa de **"Privacidad"** dentro de la ventana de **"Opciones de Internet"** llevar el selector que se encuentra a la izquierda a la opción **"Aceptar todas las cookies"** 

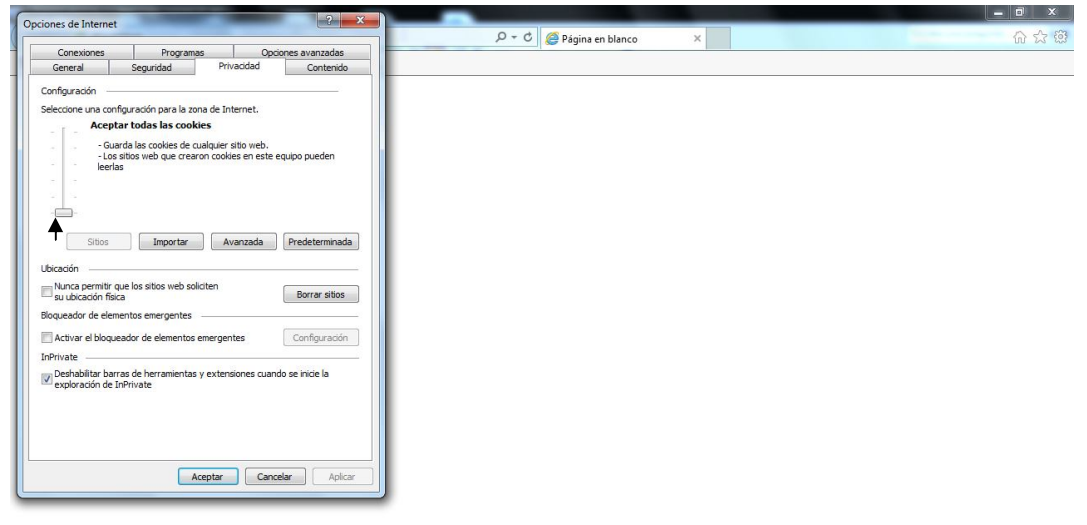

 $\leftarrow$  **3**  $\leftarrow$  **3**  $\leftarrow$  **3**  $\leftarrow$  **5**  $\frac{05:53 \text{ p.m.}}{15/04/2016}$ 

Luego hacer clic en el cuadrito **"Aceptar" y C**errar la ventada de **"Opciones de Internet"**